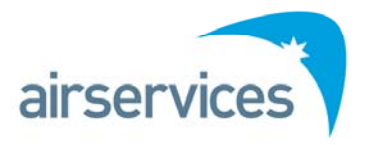

# **NAIPS Internet Service**

Getting Started Guide Version 2.0

# **Getting Started with** NAIPS Internet Service (NIS)<br>Version 2.0

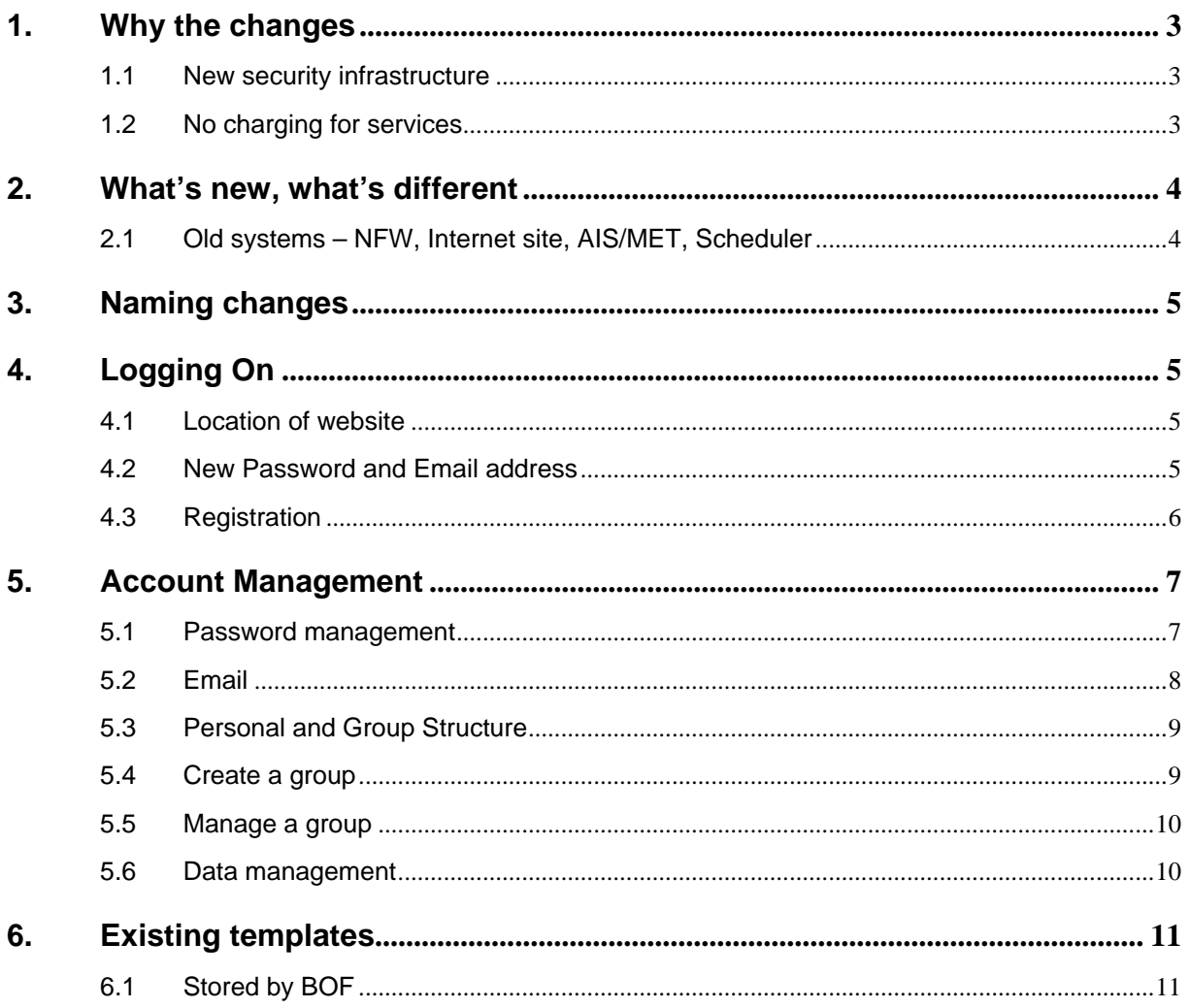

# <span id="page-2-0"></span>**1. Why the changes**

Welcome to the new interface to the NAIPS…the NAIPS Internet Service (NIS).

The National Aeronautical Information Processing System (NAIPS) was in development in the late 1980's, has been operational since 1993. Subsequently, the NAIPS for Windows (NfW) product was developed as an external interface.

As Apple and MacOS gained broader usage, Airservices recognised the need to enable these users access to the briefing services and the Pilot Briefing Website on the Airservices Australia home page was created with a web interface to a legacy system called "AIS/MET" provided as a secondary solution.

Given the aging hardware being utilised in the web servers, a decision was made some time ago to work towards update and replacement of the existing pilot briefing web site and the NfW product respectively. A new totally internet based tool has been created which conceptually can be thought of as "NfW on the Internet". This will not require a user to download and install software anymore and all the users' preferences, stored flight files etc, will reside within this online environment and be readily accessible no matter what computer or location is used to access the system.

With this change, the NfW product is decommissioned (as it will be incompatible with the revised web server hardware and interface) and it will attain the goal of providing consistent and platform independent NAIPS access for all users. No doubt there will be a lot of questions about this transition and this Quick Start Guide and the associated User Manual will help provide those answers.

#### <span id="page-2-1"></span>**1.1 New security infrastructure**

The change introduces new hardware and software security protocols that most obviously will be seen in password provisions and the introduction of email confirmation of user actions, flight plan submissions etc.

*All NAIPS users will be required to be registered individually to enable NAIPS access and take advantage of the new features.*

#### <span id="page-2-2"></span>**1.2 No charging for services**

**There continues to be no fees charged for user registration or the use of NAIPS via the NIS and it is not planned to introduce such charges.**

# <span id="page-3-0"></span>**2. What's new, what's different**

- Completely new web interface
- Provision of the best features of old systems and software
- Introduce user self registration and management
- Introduce user created and managed 'Groups' of NAIPS users
- Allow sharing of information among the 'Group' members
- Enable user creation and maintenance of stored flight files
- Enable user creation and maintenance of Avfax custom codes.

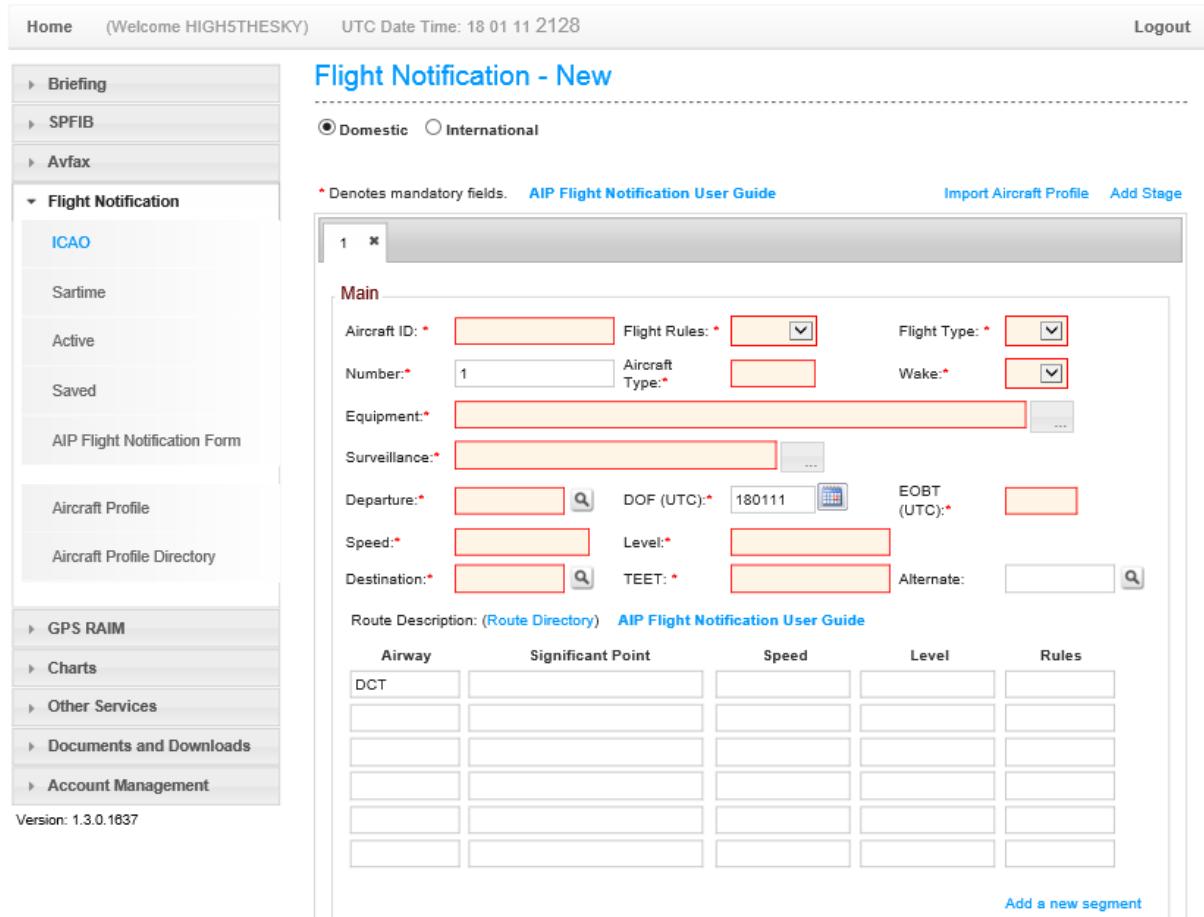

#### <span id="page-3-1"></span>**2.1 Old systems – NFW, Internet site, AIS/MET, Scheduler**

NfW, AIS/MET and Scheduler are decommissioned as there are no longer compatible with the new hardware and software interfaces.

NfW software will no longer connect to the NAIPS database post NIS commissioning.

# <span id="page-3-2"></span>**3. Naming changes**

Existing Stored Flight Files – Templates – Stored by BOF

<span id="page-4-0"></span>Flight Notifications – ICAO with a Domestic/International option box

# **4. Logging On**

#### <span id="page-4-1"></span>**4.1 Location of website**

The NIS is located within the airservices internet web site under the Flight Briefing Menu item or the NAIPS Internet Service direct link on the home page.

<http://www.airservicesaustralia.com/>

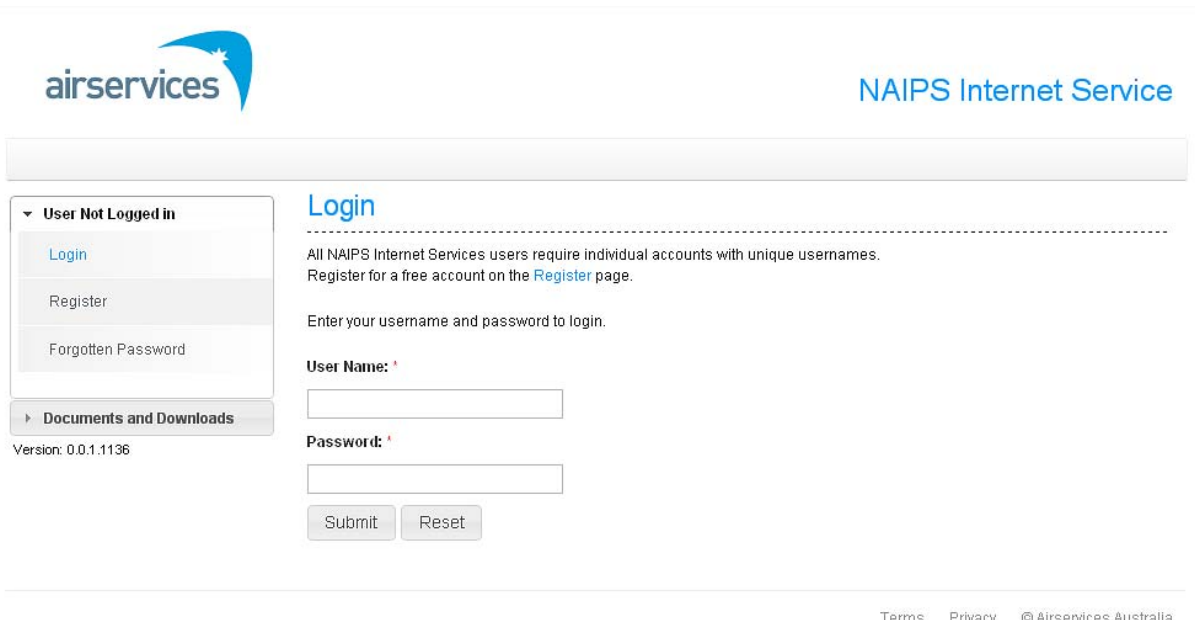

#### <span id="page-4-2"></span>**4.2 New Password and Email address**

User passwords are required to be 7-20 alpha numeric characters and are case sensitive.

User passwords will need to be changed upon prompt by the system and the account email address confirmed.

Avfax passwords are a 4 digit PIN and will be advised in registration confirmation and password change notifications.

Users will need to provide an email account address and if not already on record, will be prompted to provide on first NIS logon attempt.

#### <span id="page-4-3"></span>**4.3 Registration**

User registration is completed by filling in the detail on the Access – Register page with compulsory items indicated by asterisk ( \* ).

Acceptance of the condition that NAIPS is only intended to support aviation operations within and from Australia is required to process the registration.

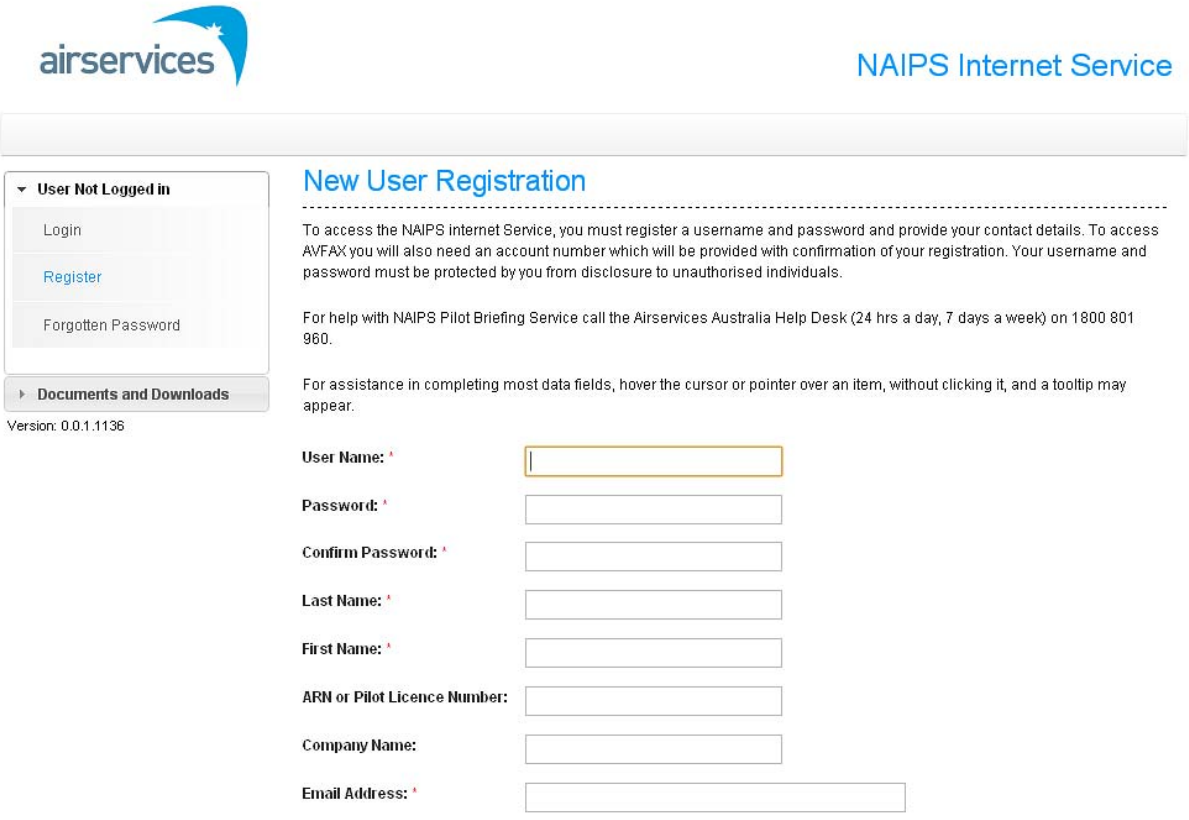

Confirm Email Addrass<sup>, A</sup>

# <span id="page-6-0"></span>**5. Account Management**

Once registered all users can access and edit/update their details under the Account Management – Update Account menu item.

Name, address and contact information is self managed on this page.

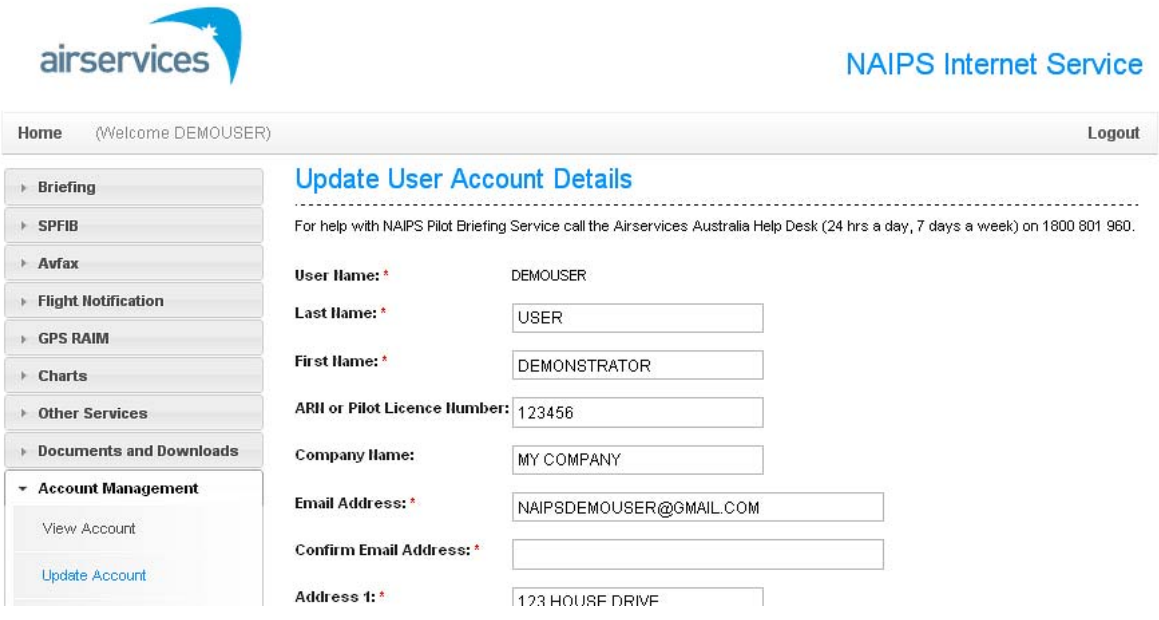

#### <span id="page-6-1"></span>**5.1 Password management**

Account Management – Change Account Password enables users to change passwords and confirm the currency of the account's email address.

As a result of the new security provision, users will be prompted automatically by NIS to change their password on a regular basis.

#### <span id="page-7-0"></span>**5.2 Email**

The NIS takes advantage of email communication to provide users with confirmation of actions. e.g. copies of flight plan, registration confirmation, password changes, forgotten password requests etc.

If an existing NAIPS account does not have an associated email address, users will be presented with a "Reset Your Expired Password" page where a new password and email address will be able to be entered.

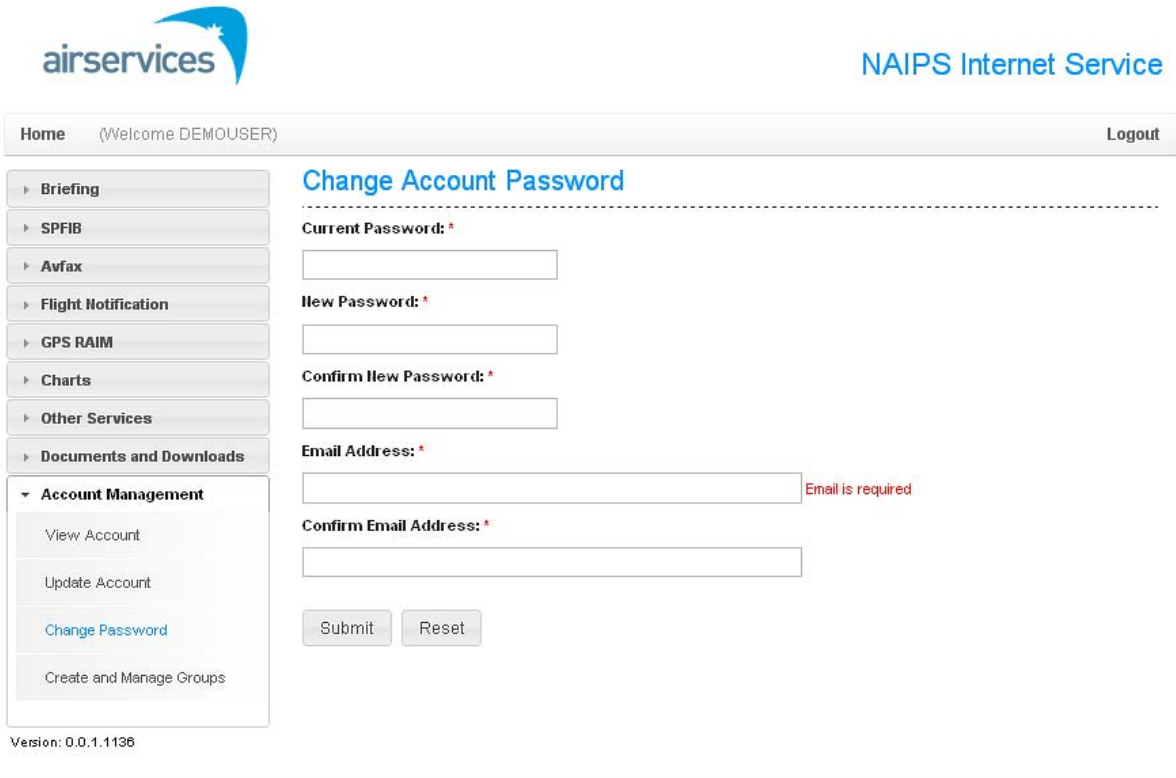

Terms Privacy @ Airservices Australia

## <span id="page-8-0"></span>**5.3 Personal and Group Structure**

New ability to store and share data and information among similar users is enabled with the personal and group structure.

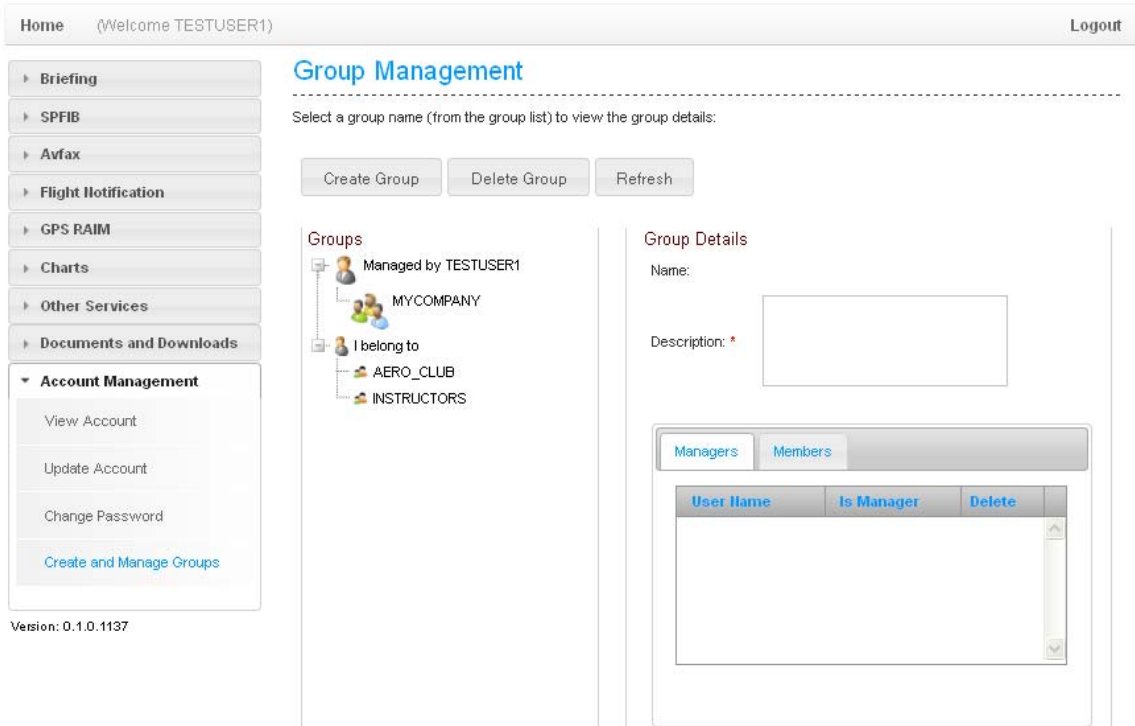

By default, all users can create and save information and associate that data for personal access only. If a member of a group, they can also store it for use by all members of that group. The group concept seeks to enable security of company/sensitive information by the ability to control access without the sharing of passwords.

For example, a pilot may have their own 'private' standard flight plans stored as 'personal' for their exclusive use. Upon starting work for a new company, they can be added to the company group and access company standard flight files etc. On leaving that company, removal from the group prevents them from further access and all without sharing logon details and potential malicious actions.

#### <span id="page-8-1"></span>**5.4 Create a group**

Any user can create a group via the Account Management – Create and Manage Groups menu item.

Each group must have a manager associated with it and by default; the user creating the group is the initial manager.

Groups can also be deleted on this page.

#### <span id="page-9-0"></span>**5.5 Manage a group**

NIS users can be added to a group by the group manager on provision of their NAIPS Username to the manager.

Group Managers can add or delete members and can also designate members as additional Group Managers.

#### <span id="page-9-1"></span>**5.6 Data management**

A personal user will be able to:

- 1. Save data
- 2. Save new data
- 2. Open existing data
- 3. Modify existing data by first opening it and then using the save or Save as function
- 4. Delete existing data

A Group Member should be able to:

1. Save new data to the group

2. Open existing group data

3. Modify existing group data by first opening it and then using the Save or Save as function. i.e. they should *not* be able to overwrite existing group information. A GP Manager should be able to:

1. Save new data to the group

- 2. Open existing group data
- 3. Modify existing group data by first opening it and then using the Save or Save as function
- <span id="page-9-2"></span>4. Delete existing group data

#### **6. Avfax**

Retrieval of Avfax information remains available via telephone (refer ERSA Avfax-1) but account numbers and PIN are able to be requested as part of the user registration process.

Existing users without Avfax access can gain it by updating account details at Account Management – Update Account page and selecting the 'Do you require access to Avfax – YES' option.

Avfax product codes are listed in ERSA and may be searched for on the Product Codes page.

#### <span id="page-9-3"></span>**6.1 Custom codes**

Custom Codes created by the BOF on behalf of users remain available and the added function to create and edit Customs Codes has been added in the Avfax Custom Codes page

Note that to be able to retrieve Custom Codes via the fax service, saving Custom Codes with numbers only is recommended.